# User's Guide MakeupDirector **CyberLink**

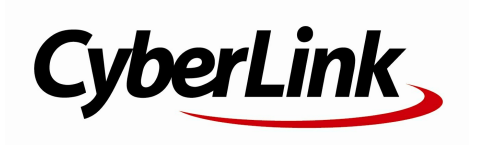

## **Copyright and Disclaimer**

All rights reserved.

To the extent allowed by law, MakeupDirector IS PROVIDED "AS IS", WITHOUT WARRANTY OF ANY KIND, EITHER EXPRESS OR IMPLIED, INCLUDING WITHOUT LIMITATION ANY WARRANTY FOR INFORMATION, SERVICES, OR PRODUCTS PROVIDED THROUGH OR IN CONNECTION WITH MakeupDirector AND ANY IMPLIED WARRANTIES OF MERCHANTABILITY, FITNESS FOR A PARTICULAR PURPOSE, EXPECTATION OF PRIVACY, OR NON-INFRINGEMENT. BY USING THIS SOFTWARE, YOU AGREE THAT CYBERLINK WILL NOT BE LIABLE FOR ANY DIRECT, INDIRECT, OR CONSEQUENTIAL LOSS ARISING FROM THE USE OF THIS SOFTWARE OR MATERIALS CONTAINED EITHER IN THIS PACKAGE.

The terms and conditions here under shall be governed and construed in accordance with the laws of Taiwan.

MakeupDirector is a registered trademark along with other company and product names mentioned in this publication, used for identification purposes and remain the exclusive property of their respective owners.

#### **International Headquarters**

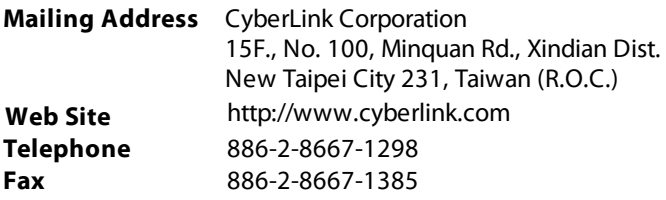

Copyright © 2016 CyberLink Corporation. All rights reserved.

# **Contents**

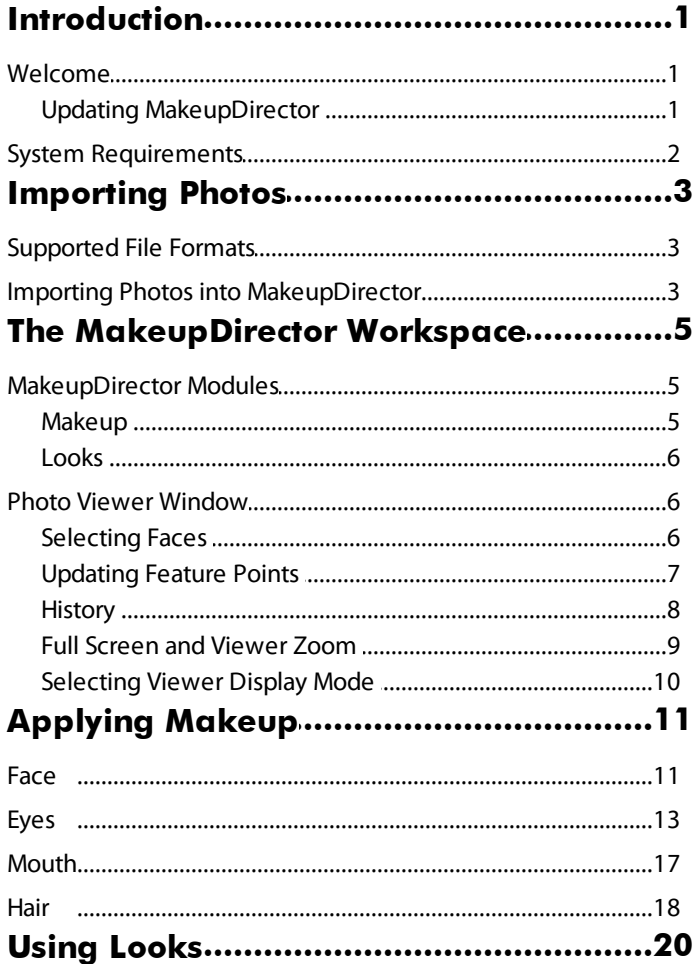

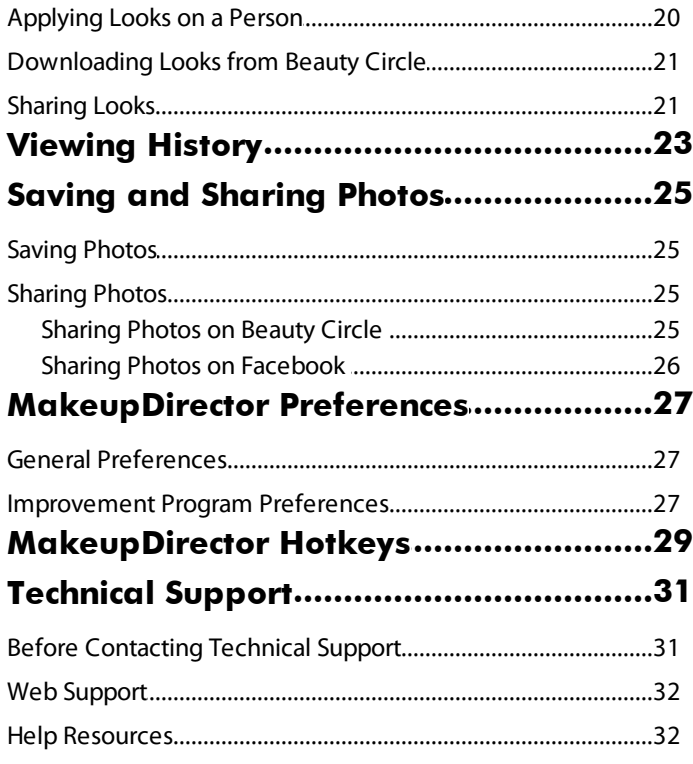

#### <span id="page-4-0"></span>**Chapter 1:**

## **Introduction**

This chapter introduces CyberLink MakeupDirector. It also outlines the system requirements for installing and using the program.

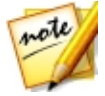

*Note: this document is for reference and informational use only. Its content and the corresponding program are subject to change without notice.*

## <span id="page-4-1"></span>**Welcome**

Welcome to the CyberLink family of digital media tools. CyberLink MakeupDirector is a photography program that lets touch up and apply makeup on the people in your digital photos. You can then share your photos on Facebook or Beauty Circle, or save them as new photo files.

### <span id="page-4-2"></span>**Updating MakeupDirector**

Software upgrades and updates (patches) are periodically available from CyberLink. CyberLink MakeupDirector automatically prompts you when either is available.

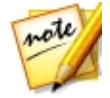

*Note: you can prevent CyberLink MakeupDirector from auto checking for updates/upgrades in General [Preferences.](#page-30-1)*

To update your software, do this:

- 1. Click the **button to open the Notifications window.**
- 2. Check the **New Updates** and **UpgradeInfo** sections.
- 3. Select an item in these sections to open your web browser, where you can purchase product upgrades or download the latest patch update.

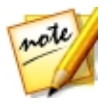

*Note: you must connect to the Internet to use this feature.*

## <span id="page-5-0"></span>**System Requirements**

The system requirements listed below are recommended as minimums for using the CyberLink MakeupDirector program.

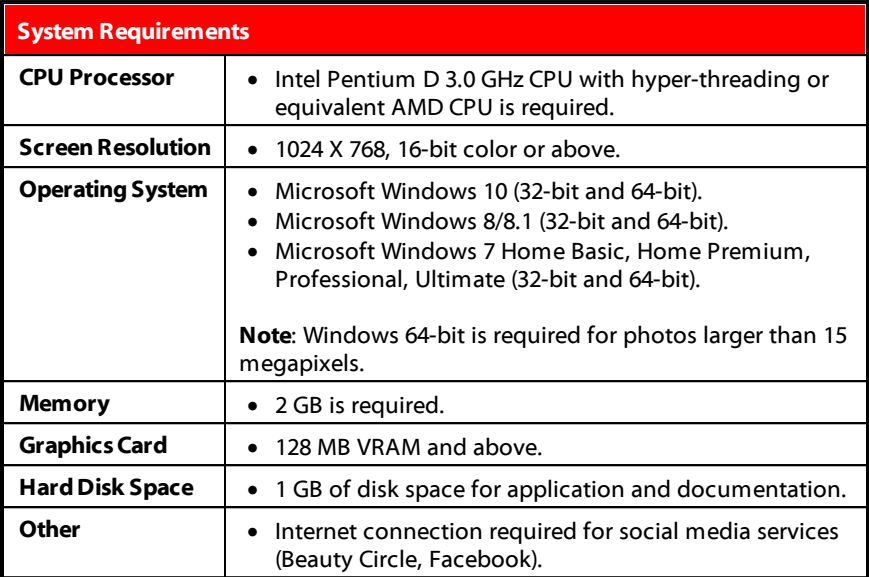

#### <span id="page-6-0"></span>**Chapter 2:**

## **Importing Photos**

The first step when using CyberLink MakeupDirector is to import a photo into the program. CyberLink MakeupDirector supports a variety of different photo file types, including most camera RAW file formats.

## <span id="page-6-1"></span>**Supported File Formats**

CyberLink MakeupDirector supports the following photo file formats:

**Photos**: JPEG, PNG, TIFF.

**RAW photo formats**: CyberLink MakeupDirector also supports the import of most camera RAW photo formats. See the MakeupDirector specs page on the CyberLink web site for an up-to-date list of all the supported RAW photo formats.

## <span id="page-6-2"></span>**Importing Photos into MakeupDirector**

You can import photos into CyberLink MakeupDirector from your computer's hard drive.

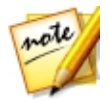

*Note: you can only import one photo at a time into CyberLink MakeupDirector.*

To import a photo into CyberLink MakeupDirector, do this:

1. In the MakeupDirector launch window, click the **ImportPhoto** button.

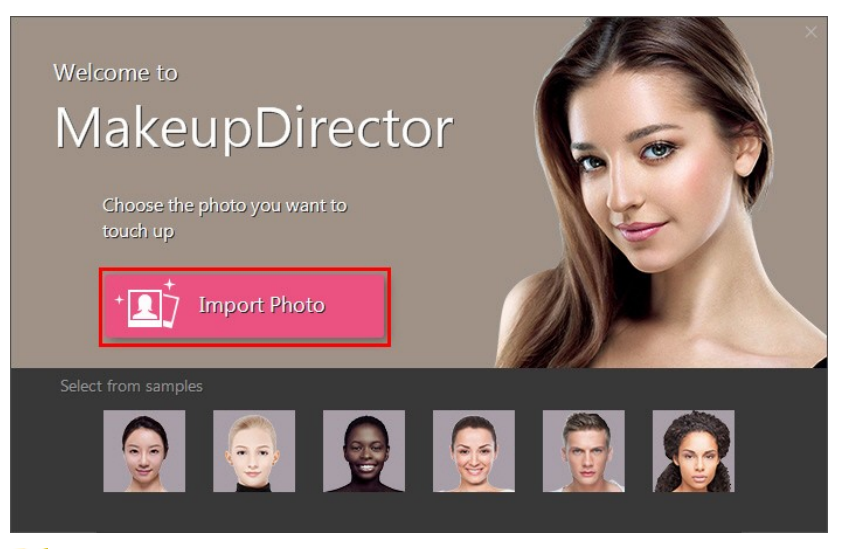

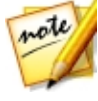

*Note: if you don't currently have a photo on your computer, you can select and use one of the samples available at the bottom on the launch window. You can also import a photo by dragging and dropping it onto the launch window.*

2. Browse to and then select the photo on your computer that you want to import, and then click **Open**. The photo will be imported into the MakeupDirector workspace.

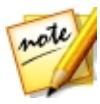

*Note: the imported photo must contain at least one face. If CyberLink MakeupDirector cannot detect any faces in the imported photo, you will be asked to import another.*

<span id="page-8-0"></span>**Chapter 3:**

## **The MakeupDirector Workspace**

This chapter outlines the CyberLink MakeupDirector workspace, and all of its features. Getting familiar with the workspace is helpful, because it is where you spend all of your time when using CyberLink MakeupDirector.

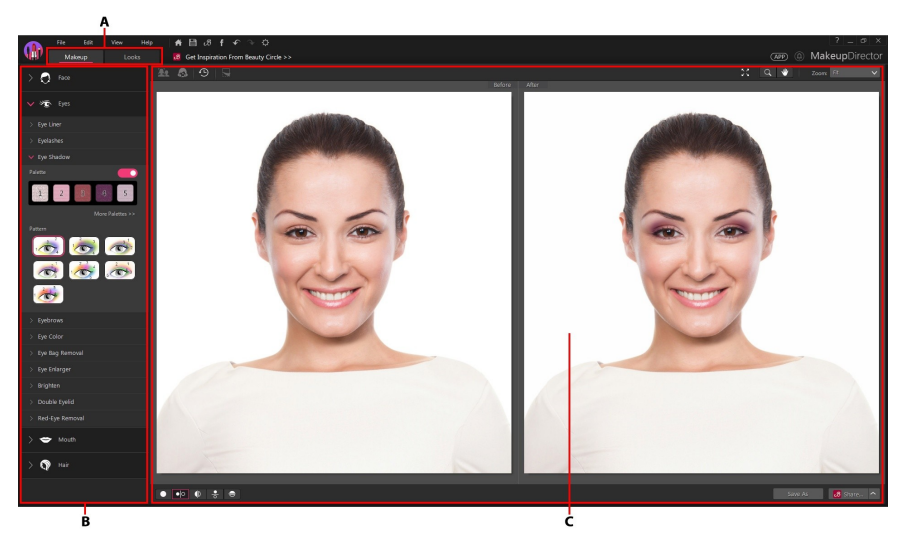

*A -MakeupDirectorModules, B -Makeup/Looks Panel, C - Photo ViewerWindow*

### <span id="page-8-1"></span>**MakeupDirector Modules**

CyberLink MakeupDirector is comprised of two main modules: **Makeup**and **Looks**.

#### <span id="page-8-2"></span>**Makeup**

When you import a photo in CyberLink MakeupDirector, by default you are in the Makeup module. In this module you can use the available features on the makeup panel to touch up and apply makeup to the faces in your imported photo. See

[Applying](#page-14-0) Makeup for more information.

#### <span id="page-9-0"></span>**Looks**

Click the **Looks** button to apply makeup looks. These looks, which are similar to photo presets, will instantly transform the faces in your imported photo. See [Using](#page-23-0) [Looks](#page-23-0) for more information.

## <span id="page-9-1"></span>**Photo Viewer Window**

The photo viewer window displays the imported photo and any touch ups you make to the faces are viewable here.

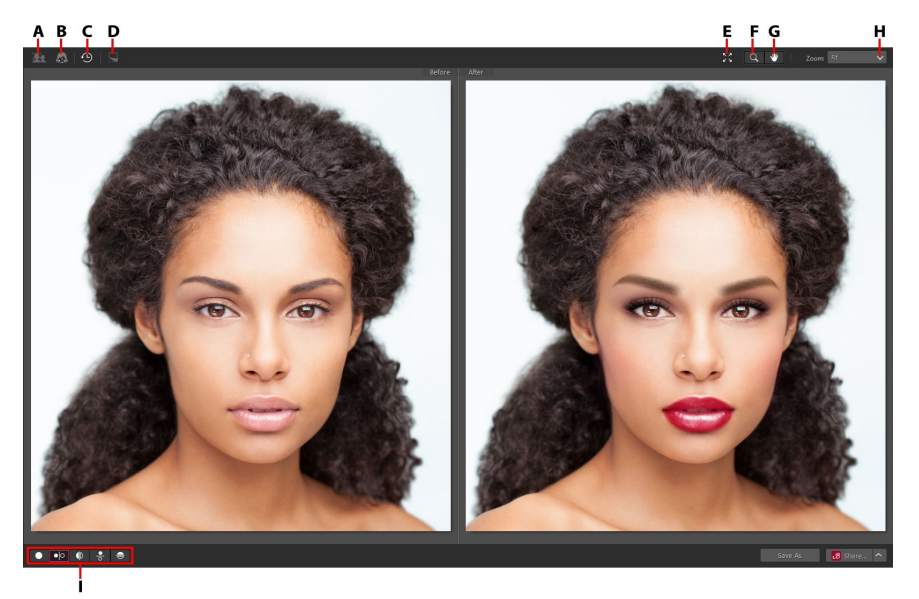

A - Select Face, B - Update Feature Points, C - View History, D - Show Original Photo, E - View at Full *Screen, F - Zoom Tool,G - Pan Tool,H - Viewer Zoom, I - Select ViewerDisplay Mode*

### <span id="page-9-2"></span>**Selecting Faces**

If there is more than one person detected in an imported photo, CyberLink MakeupDirector will ask you which detected face you want to perfect. Select a face by clicking on its corresponding box.

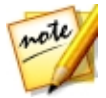

*Note: if you want to touch up more than one person in a photo, you must do it one person at a time.*

Once you are done touching up a person's face, just click **that i** to select a different face in the photo.

#### <span id="page-10-0"></span>**Updating Feature Points**

If you find that CyberLink MakeupDirector doesn't seem to be applying makeup

correctly, you can click  $\left|\frac{d\mathbf{r}}{dt}\right|$  to show and adjust the feature points. The feature points should align to the features of the face (eyes, nose, mouth, chin, etc.).

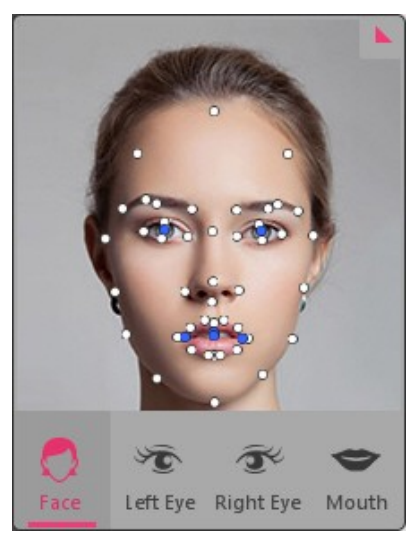

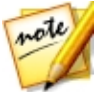

*Note: the feature points that are available depend on which feature on the Makeup panel you are adjusting. For Blemish Removal and Hair Color, there are no feature points available.*

If required, click and drag each feature point to its proper location on the photo. Use the feature points dialog in the bottom left of the window to quickly zoom in on the **LeftEye**, **RightEye**, or **Mouth**. Clicking **Face** will display the entire face in the photo viewer window.

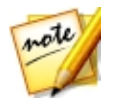

*Note: the blue feature points on the eyes should align in the center of the person's pupil. The blue feature points on the mouth should align around the opening of the mouth.*

Click to hide the feature points when you are done updating them. You can also click **Done** to update the feature points, or **Cancel** to discard the changes.

#### <span id="page-11-1"></span>**Enabling Open Mouth**

When you import a photo, CyberLink MakeupDirector detects whether a person's mouth is opened or closed. If it detects that the mouth is closed, the teeth whitener feature is not available.

If CyberLink MakeupDirector detected that a mouth is closed, but the person's mouth is actually open, you can manually fix this with the control in the bottom left of the photo viewer window. Just drag the control to the **Mouth Open**position.

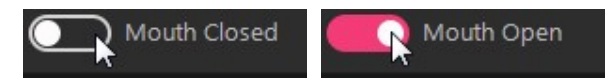

Once in this position, drag the blue feature points so that they outline the mouth opening.

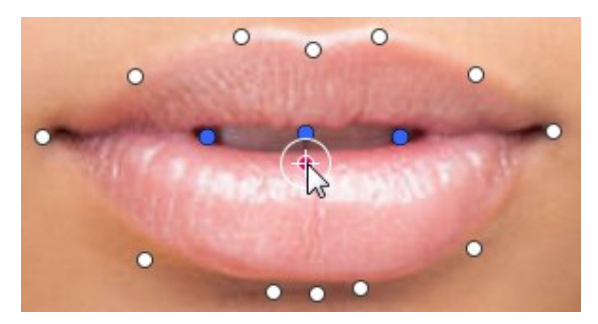

#### <span id="page-11-0"></span>**History**

While applying makeup and looks, click  $\bigcirc$  to view a history of all the touch ups you have made to the current photo. See [Viewing](#page-26-0) History for more information.

You can also click and hold the **button to quickly view the original photo** 

during the touch up process.

#### <span id="page-12-0"></span>**Full Screen and Viewer Zoom**

When touching up photos, click  $\sqrt{2}$  to view the current photo at full screen. Once in full screen mode, you can click  $\Box$  to display the makeup/looks panel if required. Click to hide the panel, or  $\lambda$  to exit full screen mode.

#### **Zooming**

Use the **Zoom** drop-down to set the size of the photo preview. Select **Fit** to resize the selected photo so that is fits in the viewer window. When you zoom in or out on a photo, a navigation thumbnail for the viewer displays below the drop-down. Click and drag the available box to change the focus area to suit your zooming requirements.

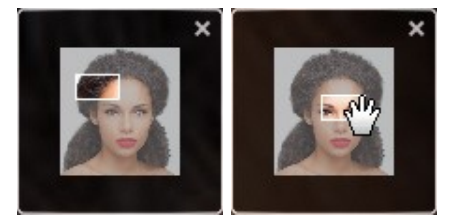

ote

*Note: the Navigation option must be selected in the Zoom drop-down for the navigation thumbnail to display. The navigation thumbnail is not available when updating feature points or selecting a face.*

You can also use the following zoom and pan tools for easier viewing of your photos in the photo viewer window:

- when selected, clicking the left mouse button in the photo viewer window zooms in on the current photo. Click the right mouse button to zoom out.

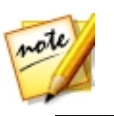

*Note: when selected, hold down the left mouse button and then draw a square on the photo to quickly zoom in on a specific area.*

- click to enable panning when zoomed in on a photo. To pan, just click

and drag on the photo to view different areas.

#### <span id="page-13-0"></span>**Selecting Viewer Display Mode**

The photo viewer window has several display modes available for touching up photos. Click the buttons in the bottom left corner of the photo viewer window to set the display mode.

- · **Normal** shows only the photo you are touching up in the preview window.
- **· Side by side** select to compare touch ups in photos side by side.
- · **Split- left/right** select to split the photo, with the left half containing the original photo, and the right half of the photo with the touch ups applied.
- **Top/bottom** select to compare touch ups in photos top to bottom.
- **Split-top/bottom** select to split the photo, with the top half containing the original photo, and the bottom half of the photo with the touch ups applied.

#### **Secondary Monitor**

If you have more than one monitor connected to your computer and have extended your desktop, select **View > SecondaryMonitor > On** to duplicate the viewer display on the secondary monitor.

#### <span id="page-14-0"></span>**Chapter 4:**

## **Applying Makeup**

This chapter outlines all of the touch ups you can make to the faces in photos when in CyberLink MakeupDirector.

Any touch ups you make are not auto-applied to the original photo file. CyberLink MakeupDirector keeps a log of all the touch ups you want to make, and then applies them to the photo when it is saved or shared. This leaves the original photo untouched.

At any time you can:

- $\bullet$  click  $\blacksquare$  to quickly peek at the original photo.
- click  $\bigcirc$  to view a log of the touch ups applied on a photo in History. See [Viewing](#page-26-0) History for more information.

### <span id="page-14-1"></span>**Face**

Click on **Face**in the makeup panel to touch up areas of the face, and apply foundation and blush.

#### <span id="page-14-3"></span>**Skin Smoothener**

Select the **SkinSmoothener** option to smoothen a person's skin. Drag the slider right to set the amount of smoothening applied to the skin.

#### <span id="page-14-2"></span>**Foundation**

The **Foundation** feature lets you apply foundation to a face, changing the overall skin tone. Select a color to use as the foundation for the new skin tone, and then use the slider to adjust the strength of the applied color. Drag it right to increase the intensity of the color, or left to decrease it.

#### <span id="page-15-1"></span>**Blush**

The **Blush** feature lets you apply blush on a person's cheeks. To apply blush, do this:

- 1. Select the **Color** of the blush by clicking on a corresponding colored circle.
- 2. Click on **Pattern**, and then set the shape of the applied blush.
- 3. Drag the available slider to set the strength of the applied blush. Drag it left to reduce the strength, or right to increase it.

#### <span id="page-15-3"></span>**Face Shaper**

Use the **FaceShaper** to change the shape of a person's face. Drag the available slider right to change the shape of the face as required.

#### <span id="page-15-2"></span>**Face Contour**

Select the **FaceContour** option if you want to enhance a person's facial features. Drag the available slider right to adjust the contours as required.

#### <span id="page-15-4"></span>**Nose Enhancement**

Use the **NoseEnhancement**feature to make a person's nose look thinner by adding shadows. Drag the available slider right to set the amount of enhancement applied.

#### <span id="page-15-0"></span>**Blemish Removal**

Select the**BlemishRemoval** option and then drag the control to the **On** position to auto remove all detected skin blemishes on a person's face.

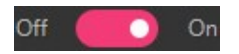

#### <span id="page-15-5"></span>**Shine Removal**

Select **ShineRemoval** to remove any shiny areas on a person's face. Drag the available slider right to set the amount of shine removal applied.

## <span id="page-16-0"></span>**Eyes**

Click on **Eyes** in the makeup panel to apply makeup and touch ups on and around the eyes.

#### <span id="page-16-1"></span>**Eye Liner**

The **EyeLiner** feature lets you apply eye liner on a person in the photo. To apply eye liner, do this:

- 1. Select the eyeliner **Color** you want to use by clicking on a corresponding colored circle.
- 2. Click on **Pattern**, and then select the eyeliner style you'd like to use by clicking on it.

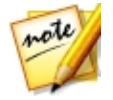

*Note: you can click on to download more eye liner patterns from Beauty Circle. Just click underneath the pattern you'd like to download.*

3. Drag the available slider to set the strength of the applied eyeliner. Drag it left to reduce the strength, or right to increase it.

#### <span id="page-16-2"></span>**Eyelashes**

In **Eyelashes** you can modify a person's eyelashes and apply mascara to them. To modify the eyelashes, do this:

- 1. Select the color of **Mascara** by clicking on a corresponding colored circle.
- 2. Click on **Eyelashes** and then the eyelash style you'd like to use by clicking on it.

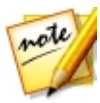

*Note: you can click on to download additional eyelashes from Beauty*

*Circle. Just click underneath the eyelashes you'd like to download.*

3. Drag the available slider to set the strength of the applied mascara. Drag it left to reduce the strength, or right to increase it.

#### <span id="page-17-0"></span>**Eye Shadow**

Select **Eye Shadow** to apply eye shadow on a person in the photo. To apply eye shadow, do this:

#### **Selecting a Palette**

The first thing you must do is choose a palette. Palettes can have between one and five different colors, which are applied to the eye at once. Each palette includes different eye shadow patterns, which offer a different look. To select a palette, do this:

1. Drag the available control to the right to enable eye shadow on the selected face.

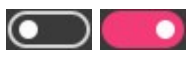

- 2. Click **MorePalettes** to display a list of all the available eye shadow palettes.
- 3. Select the palette you want to use in the More Palettes window.

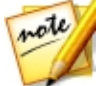

*Note: you can click M ore to download additional palettes from Beauty Circle. Just click underneath the palette you'd like to download.*

4. Select from the available patterns for that palette to apply the eye shadow.

#### **Customizing Palettes**

- If required, you can fully customize the applied eye shadow to your liking, creating a new custom palette that can be used later. To customize an eye shadow palette, do this
- 1. Select one of the available colors in the palette to change it.
- 2. Decide whether you want to enable or disable the **Shimmer** option by dragging the control left or right. Shimmer adds a shinier look to the applied eye shadow color. Disabling it gives the eye shadow a more matte appearance.
- 3. If required, hover your mouse over the color palette and then select a new color for the eye shadow.
- 4. Use the available slider to set the strength of the applied eye shadow on the specific area around the eye. Drag it left to reduce the strength, or right to increase it.
- 5. Repeat steps 1-4 for each color in the selected palette, as required.
- 6. When you are done, click to set your changes. You can also click **Saveas MyPalette**to save the palette for future use.

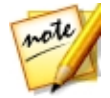

*Note: when you save a custom palette, you can use it again later. Just click M ore Palettes and then click on M y Palettes to find it.*

#### <span id="page-18-0"></span>**Eyebrows**

Use the **Eyebrows** feature to transform a person's eyebrows. To transform the eyebrows, do this:

- 1. Set the eyebrow color by selecting a corresponding colored circle on the **Color**tab.
- 2. Click on the **Pattern** tab and choose whether to modify the person's actual eyebrows, or select a pattern to completely transform them:
	- · to use the person's eyebrows, just make sure **Original** in the top left is selected. You can always revert back to this selection at any time.
	- · to use a pattern, just click on it to apply it on the face. You can preview all the available eyebrow patterns by selecting them.
- 3. Use the **Color** slider to set the strength of the eyebrow color. Drag it right to increase the intensity of the color, or left to decrease it.
- 4. Use the **Shape** slider to change the eyebrow shape and thickness. Drag it right to make them thinner, or drag it left to make the eyebrows thicker.

#### <span id="page-18-1"></span>**Eye Color**

In this section you can change a person's **EyeColor**. To change the eye color, do this:

- 1. Select a **Pattern** to change the look of the iris.
- 2. Click on the **Color** tab and then choose the iris color by clicking on a corresponding colored circle.
- 3. Use the **Color** slider to change the strength of the color. Dragging it right increases the intensity of the color as it washes over the iris. Dragging it left reduces the color intensity and strength of the applied pattern.
- 4. Drag the **Size** slider right to increase the size of the selected pattern/iris.

#### <span id="page-19-1"></span>**Eye Bag Removal**

Use the **EyeBagRemoval** feature to remove the bags under a person's eyes. Drag the available slider right to set the amount of removal applied.

#### <span id="page-19-3"></span>**Eye Enlarger**

The **EyeEnlarger** lets you increase the size of a person's eyes. Drag the available slider right to increase the size of the eyes as required.

#### <span id="page-19-2"></span>**Brighten**

Select the **Brighten** option to brighten the eyes of a person in the photo. Drag the available slider right to increase the brightness of the eyes.

#### <span id="page-19-0"></span>**Double Eyelid**

The **DoubleEyelid** feature lets you add or modify the fold on a person's eyelid. To use this feature, do this:

- 1. Click on the double eyelid style to apply it on the eyelids. You can preview all the available double eyelid styles by selecting them.
- 2. Drag the slider to increase the perceived depth of the fold. Drag if right to increase the depth, or left to decrease it.

#### <span id="page-19-4"></span>**Red-Eye Removal**

Select the**Red-EyeRemoval** option and then drag the control to the **On** position to auto remove any red-eye on the currently selected person in a photo.

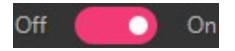

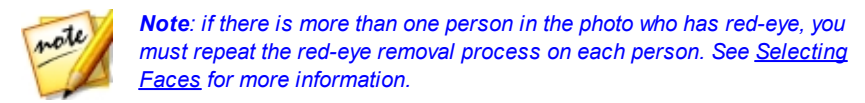

### <span id="page-20-0"></span>**Mouth**

Click on **Mouth**in the makeup panel to apply lipstick, whiten teeth, and adjust the person's smile.

#### <span id="page-20-1"></span>**Lip Color**

In the **LipColor** section you can apply lipstick to a person in the photo. To apply lipstick, do this:

- 1. Select the type of lipstick you want to apply:
	- · **Color**: to apply a uniform lipstick color, click on the **Color** tab and then choose a corresponding colored circle.
	- · **2 Tone**: to apply a two colored lipstick blend, click on **2 Tone** and then choose from the available color combinations.
- 2. Drag the available slider to set the strength of the applied lipstick. Drag it left to reduce the strength, or right to increase it.
- 3. Click on the **Texture** tab, and select a texture for the lips.

#### <span id="page-20-3"></span>**Teeth Whitener**

Select **TeethWhitener**to whiten a person's teeth in a photo. Drag the slider right to set the amount of whitening applied to the teeth.

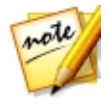

*Note: the Teeth Whitener feature is unavailable if CyberLink MakeupDirector detects that a person's mouth in the photo is closed. If*

*MakeupDirector incorrectly detected a closed mouth, select the button to manually enable. See [Enabling](#page-11-1) Open Mouth for more information.*

#### <span id="page-20-2"></span>**Smile**

The **Smile** feature lets you modify a person's smile by stretching the corners of the

mouth. Drag the slider right to stretch the corners of the mouth as required.

## <span id="page-21-0"></span>**Hair**

Click on **Hair**in the makeup panel to change a person's hair color in your imported photo.

#### <span id="page-21-1"></span>**Hair Color**

To change a person's hair color, do this:

- 1. First select a new hair color by clicking the corresponding colored circle.
- 2. Use the **Shine**slider increase or decrease the shine on the hair. Drag it left to reduce the shine, or right to increase it.
- 3. Drag the **Color** slider to change the strength of the color. Drag it left to reduce the strength, or right to increase it.

#### **Color Refinement Brushes**

Once you have added hair color, you can use the two refinement brushes to touch up the results.

To add color to areas that require it, do this:

- 1. Click  $\leftarrow$  to enable the add color brush.
- 2. Use the **Size** slider to set the size of the brush.
- 3. Zoom in on the photo and then click on the areas where you want the color applied. CyberLink MakeupDirector will apply the color to the similar pixels in the selected area.

To remove color from areas, do this:

- 1. Click  $\sim$  to enable the erase color brush.
- 2. Use the **Size** slider to set the size of the brush.
- 3. Zoom in on the photo and then click on the areas where you want to remove the color. CyberLink MakeupDirector will remove the color from the similar

pixels in the selected area.

#### <span id="page-23-0"></span>**Chapter 5:**

## **Using Looks**

Looks are a saved set of touch ups that you can instantly apply to a person in your photo.

Click the **Looks** button to display the available looks. There are two types of looks available:

- · **Natural Looks**: these looks use makeup and touch ups to change the appearance of a person in an imported photo.
- · **CostumeLooks**: use costume looks for special occasions or when you want to apply a fun party look to a person in a photo.

The **Default** looks were installed with the MakeupDirector program, while the looks on the **Downloaded** tab are looks downloaded from Beauty Circle. Looks on the **My Looks** tab are from your touch ups on photos and are auto saved for you after you save or share photos.

## <span id="page-23-1"></span>**Applying Looks on a Person**

You can apply any of the available looks in the Looks window on a selected person in your imported photo.

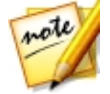

*Note: if there is more than one person in the photo, you apply the looks separately on each person. This allows you to give each person a distinct appearance. See [Selecting](#page-9-2) Faces for more information.*

To apply a look on a person in a photo, do this:

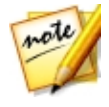

*Note: you can download more looks from Beauty Circle, which will be available on the Downloaded tab. See [Downloading](#page-24-0) Presets from Beauty [Circle](#page-24-0) for more information. Your customized looks are available on the M y Looks tab.*

- 1. Decide whether you want to apply a **Natural** or **Costume** look by clicking on the corresponding tab.
- 2. Click on a look to apply it to a person in the photo. You can preview all the available looks by selecting them.
- 3. Use the slider that appears near the bottom of the photo to set the strength of the applied look. Drag it left to reduce the strength, or right to increase it.

To remove a look on a person's face, just click **Original**.

### <span id="page-24-0"></span>**Downloading Looks from Beauty Circle**

You can download more looks from the Look Salon on Beauty Circle. To download looks from Beauty Circle, do this:

- 1. Click on **More** to go to the Beauty Circle web site.
- 2. You must first sign in to Beauty Circle to download looks. If you don't have an account, click the **Signin** link at the top of the page for information on getting one.
- 3. Find a look you want to download, click the **Tryit** button, and then click **Download**.
- 4. Follow the steps to download the look and save it on your computer. Find the location on your computer where you saved the look file, and then doubleclick on it to install it in the Looks window.

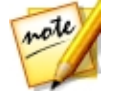

*Note: the look will be on the Downloaded tab.*

### <span id="page-24-1"></span>**Sharing Looks**

You can share all the touch ups you made to a photo in a customized look by uploading them it Beauty Circle.

To share your look, do this:

- 1. Do either of the following:
	- · after saving a photo, click the **ShareLook** button in the confirmation dialog.
	- in in the Looks panel, right click on a look on the My Looks tab, and then select **ShareonBeautyCircle**.
- 2. Sign in to Beauty Circle using your account. If you don't have an account, you can click **Createaccount** to get one for free, or connect using your Facebook or Weibo account.
- 3. In the Share on Beauty Circle window, enter the details about your look as

follows:

- · **Category**: select a category that best fits your look.
- · **Description**: in the field provided, write a description about your look.
- · **Details**: displays a list of the touch ups inside the look for your reference.
- 4. Click on **Share** to proceed with the upload.
- 5. Click on **Close** to close the share window.

#### <span id="page-26-0"></span>**Chapter 6:**

## **Viewing History**

Click on the  $\overline{\mathcal{D}}$  button at the top of the photo viewer to view a history of all the touch ups you made to the imported photo in CyberLink MakeupDirector.

Hover your mouse over an item in the history to view in the thumbnail what the photo looked like at that moment in the adjustment history.

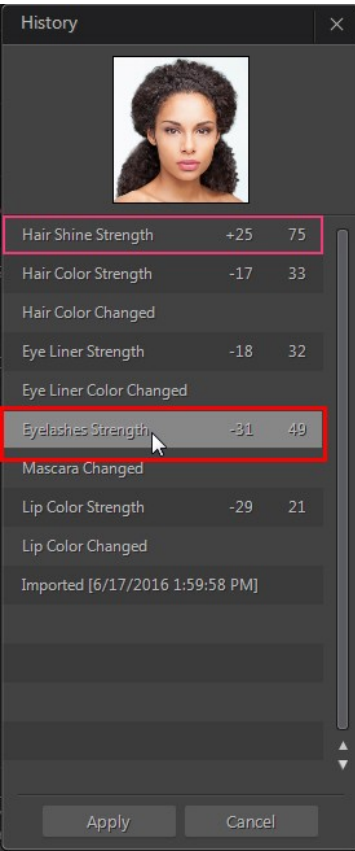

#### *CyberLink MakeupDirectorHelp*

If required, click a history item to revert the photo back to that adjustment. Click **Apply** to close the History window.

#### <span id="page-28-0"></span>**Chapter 7:**

## **Saving and Sharing Photos**

When you are finished touching up a photo, you can save it or share it on Facebook or Beauty Circle.

## <span id="page-28-1"></span>**Saving Photos**

After you touch up a photo, you can save it as a new photo file.

To save a photo in CyberLink MakeupDirector, do this:

- 1. Click the **SaveAs** button in the bottom right of the photo viewer window.
- 2. Browse to the location on your computer where you want to save the photo.
- 3. If required, give the photo a custom **Filename**.
- 4. Select the photo file format in the **Saveas type**drop-down. Photos can be saved in the JPG, PNG, or TIF file format.
- 5. Click **Save**.

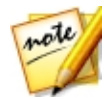

*Note: once saved, you can share the touch ups you made in a new look by clicking the Share Look button. See [Sharing](#page-24-1) Looks for more information.*

## <span id="page-28-2"></span>**Sharing Photos**

You can share the photo you touched up with others by uploading it to both Facebook and Beauty Circle.

#### <span id="page-28-3"></span>**Sharing Photos on Beauty Circle**

To share your photo by uploading it to Beauty Circle, do this:

- 1. Click  $\hat{\ }$  in the bottom right of the photo viewer window and then click **BeautyCircle**.
- 2. Sign in to Beauty Circle using your account. If you don't have an account, you can click **Create account** to get one for free, or connect using your Facebook or Weibo account.
- 3. In the Share on Beauty Circle window, enter the details about your photo as follows:
	- · **Title**: enter a title for your photo.
	- · **Pick aCircle**: select which circle you want to add the photo to.

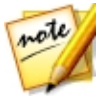

*Note: if required, you can click Create a circle to add a new one that better suits your photo. Once created, give your new circle a name and description. Also choose a category, and whether your new circle is secret or available to all.*

- · **Tags**: enter in several tags, separated by a comma, that describe your photo. Tags are keywords that people can search for on Beauty Circle.
- 4. If required, say something about your photo by entering a description in the field provided.
- 5. Click the **Share** button to complete the upload process.

#### <span id="page-29-0"></span>**Sharing Photos on Facebook**

To share your photo by uploading it to Facebook, do this:

- 1. Click  $\hat{I}$  in the bottom right of the photo viewer window and then click **Facebook**.
- 2. If required, follow the instructions to authorize the upload of photos to your Facebook account, and then click **Continue**.
- 3. Select the Facebook album you want to upload the photo to in the **Addto album** drop down as follows:
	- · **Addto ExistingAlbum**: select this option if you want to upload the photo to an album that already exists on Facebook. Select the album you want to upload it to from the list.
	- · **CreateandAddto New Album**: select to add it to a new album. Enter the new album info in the fields provided, including the album **Privacy**.
- 4. If required, enter a **Description of the photo** in Photo Settings.
- 5. Click the **Share** button to complete the upload process.

<span id="page-30-0"></span>**Chapter 8:**

## **MakeupDirector Preferences**

To set your preferences in CyberLink MakeupDirector, select **Edit > Preferences** from the menu, or click the  $\Omega$  button.

### <span id="page-30-1"></span>**General Preferences**

In the Preferences window, select the **General** tab. The available options are as follows:

#### **Language**

- · **Usesystem defaultlanguage**: select this option for the language display to be the same as the language of your operating system.
- · **User defined**: select this option and then select the language from the dropdown list that you want to use.

#### **Update**

· **Automaticallycheck for softwareupdates**: select to periodically check for updates or new versions of MakeupDirector automatically.

### <span id="page-30-2"></span>**Improvement Program Preferences**

In the Preferences window, select the Improvement Program tab. The available options are as follows:

#### **CyberLink Product Improvement Program**

· **I wantto participate**: select this item if you would like to participate in the CyberLink Product Improvement Program for MakeupDirector. Once enabled, CyberLink MakeupDirector will collect information about the hardware and software configuration of your computer system, as well as your usage

behavior and statistics related to the software. Click the **Readmore information about the improvement program online** link to view more detailed information about the content collected.

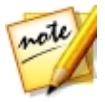

*Note: the CyberLink Product Improvement Program for MakeupDirector will not collect any personal information for purposes of identifying you.*

#### <span id="page-32-0"></span>**Chapter 9:**

## **MakeupDirector Hotkeys**

The following is a list of the hotkeys available in CyberLink MakeupDirector for your convenience:

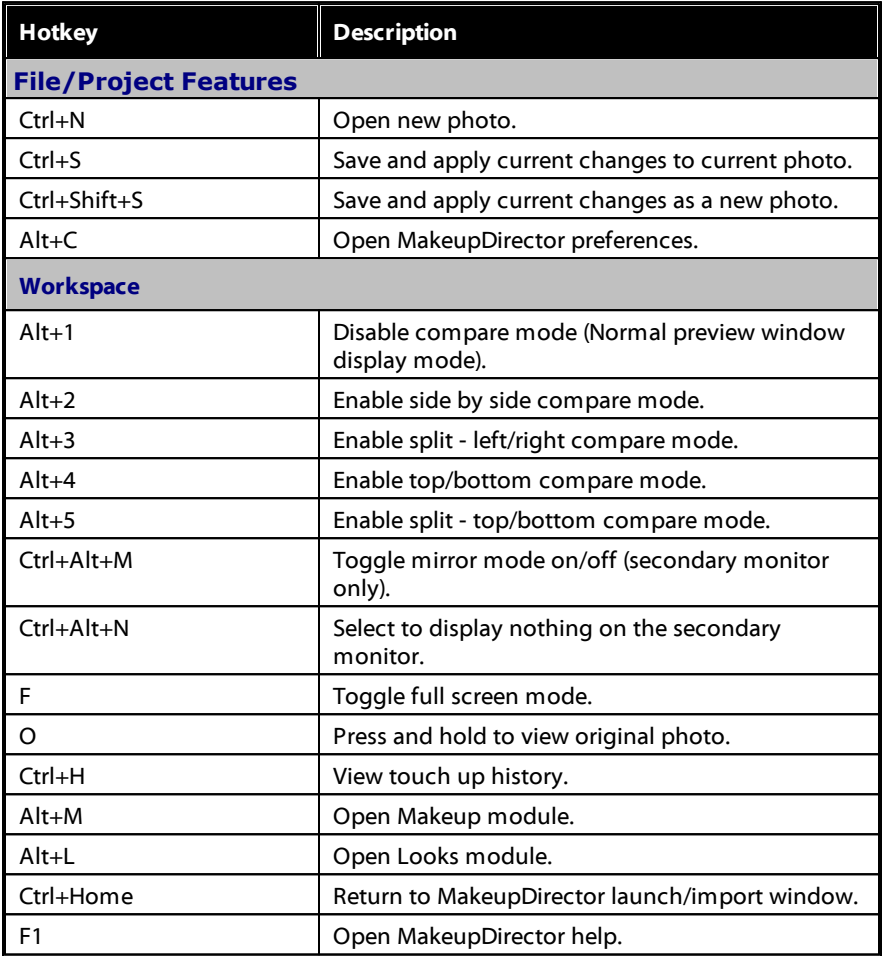

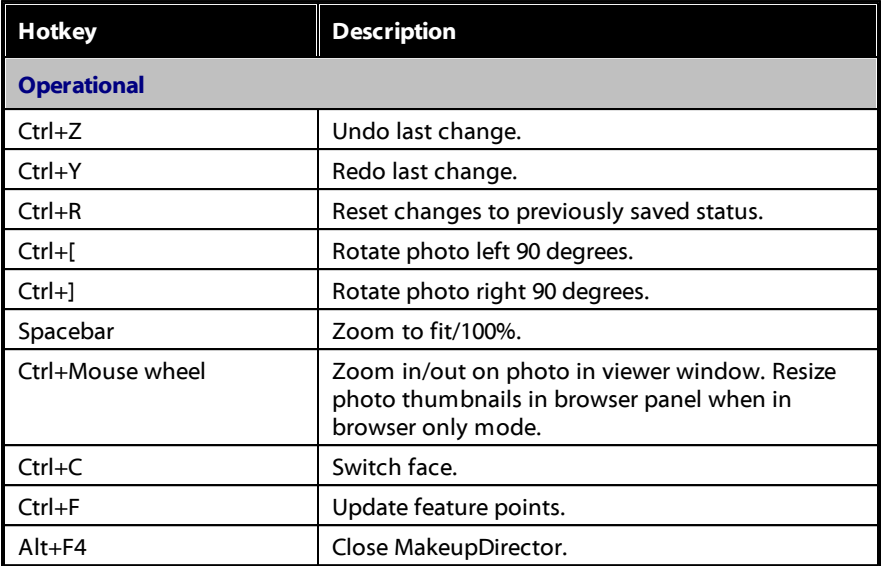

#### <span id="page-34-0"></span>**Chapter 10:**

## **Technical Support**

If you require technical support, then this chapter can help. It includes all the information you need to find the answers you are looking for. You may also find answers quickly by contacting your local distributor/dealer.

## <span id="page-34-1"></span>**Before Contacting Technical Support**

Before contacting CyberLink technical support, please take advantage of one or more of the following free support options:

- · consult the user's guide or the online help installed with your program.
- · refer to the Knowledge Base at the following link on the CyberLink web site: http://www.cyberlink.com/support/search-product-result.do
- check the Help [Resources](#page-35-1) page in this document.

When contacting technical support by e-mail or phone, please have the following information ready:

- · registered **productkey**(your product key can be found on the software disc envelope, the box cover, or in the e-mail received after you purchased CyberLink products on the CyberLink store).
- · the product name, version and build number, which generally can be found by clicking on the product name image on the user interface.
- the version of Windows installed on your system.
- list of hardware devices on your system (capture card, sound card, VGA card) and their specifications. For fastest results, please generate and attach your system info using the DxDiag.txt.

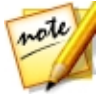

*Note: here are the steps to generate the system info DxDiag.txt file: Click Windows (start) button, and then search for "dxdiag". Click Save All Information button to save the DxDiag.txt file.*

· the wording of any warning messages that were displayed (you may want to write this down or take a screen capture).

· a detailed description of the problem and under what circumstances it occurred.

### <span id="page-35-0"></span>**Web Support**

Solutions to your problems are available 24 hours a day at no cost on the CyberLink web site:

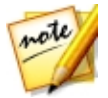

*Note: you must first register as a member before using CyberLink web support.*

CyberLink provides a wide range of web support options, including FAQs, in the following languages:

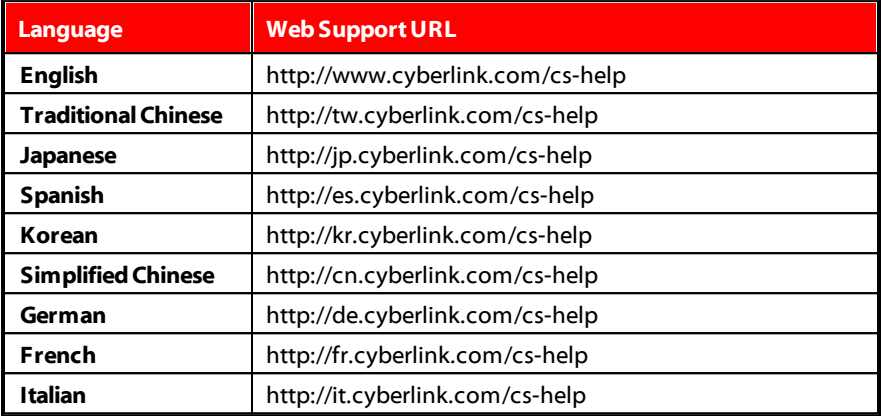

## <span id="page-35-1"></span>**Help Resources**

The following is a list of help resources that may assist you when using any of CyberLink's products.

- · Access CyberLink's **Knowledgebase** and **FAQ** (frequently asked questions): http://www.cyberlink.com/cs-resource
- · View **video tutorials** for your software: http://directorzone.cyberlink.com/ tutorial/

· Ask questions and get answers from our users on the **CyberLink Community Forum**: http://forum.cyberlink.com/forum/forums/list/ENU.page

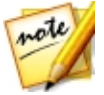

*Note: CyberLink's user community forum is only available in English and German.*

#### *CyberLink MakeupDirectorHelp*

# Index 2

2 tone [17](#page-20-0)

## B

Beauty Circle [25](#page-28-3) downloading looks [21](#page-24-0) uploading looks [21](#page-24-1) Blemish removal [12](#page-15-0) Blush [12](#page-15-1)

## C

Color hair [18](#page-21-1) lips [17](#page-20-1)

## D

Double eyelid [16](#page-19-0) Download looks [21](#page-24-0)

### E

Export formats [25](#page-28-1) Extend

display [10](#page-13-0) Eye liner [13](#page-16-1) Eye shadow [14](#page-17-0) Eyebrows [15](#page-18-0) Eyelashes [13](#page-16-2) Eyes bags [16](#page-19-1) brighten [16](#page-19-2) color [15](#page-18-1) double eyelid [16](#page-19-0) enlargen [16](#page-19-3) red-eye [16](#page-19-4)

### F

Face contours [12](#page-15-2) selecting [6](#page-9-2) shape [12](#page-15-3) Facebook [26](#page-29-0) Feature points [7](#page-10-0) **Formats** export [25](#page-28-1) import [3](#page-6-1) Foundation [11](#page-14-2) Full screen [9](#page-12-0)

## H

Hair color [18](#page-21-1) Help [32](#page-35-1) History [8,](#page-11-0) [23](#page-26-0) Hotkeys [29](#page-32-0)

## I

Import photos [3](#page-6-0)

## L

Language [27](#page-30-1) Lipstick [17](#page-20-1) Looks [20](#page-23-0) downloading [21](#page-24-0) sharing [21](#page-24-1) uploading [21](#page-24-1)

## M

Makeup applying [11](#page-14-0) Mouth lip color [17](#page-20-1) open [7](#page-10-0) smile [17](#page-20-2) whiten teeth [17](#page-20-3)

## N

Navigation [9](#page-12-0) Nose enhancing [12](#page-15-4)

## O

Original photo [8,](#page-11-0) [11](#page-14-0)

## P

**Photos** importing [3,](#page-6-0) 3 original [11](#page-14-0) saving [25](#page-28-1) sharing [25,](#page-28-3) [26](#page-29-0) supported formats [3](#page-6-1) viewing original [8](#page-11-0) Preferences [27](#page-30-0) Presets [20](#page-23-0)

## R

RAW [3](#page-6-1) Red-eye removal [16](#page-19-4)

## $\boldsymbol{\varsigma}$

Secondary monitor [10](#page-13-0) Share on Beauty Circle [25](#page-28-3) on Facebook [26](#page-29-0) Shine removal [12](#page-15-5) Skin blemish removal [12](#page-15-0) shine removal [12](#page-15-5) smoothening [11](#page-14-3)

Skin tone [11](#page-14-2) Smile [17](#page-20-2) Supported formats [3](#page-6-1) System requirements [2](#page-5-0)

## T

Technical support [31](#page-34-0) Teeth whitener [17](#page-20-3)

## $\overline{U}$

UI language [27](#page-30-1) Updates [1,](#page-4-2) [27](#page-30-1)

## W

Web support [32](#page-35-0)